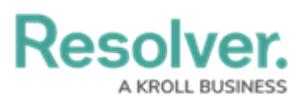

## **Assign Auditor and Launch Assessment in Security Risk Management**

Last Modified on 04/19/2022 12:11 pm EDT

Once an assessment has been [created](https://help.resolver.com/help/srm-create-an-assessment) and [scoped](https://help.resolver.com/help/srm-create-an-assessment), it must have an auditor assigned to it before it can be launched and put into the **Fieldwork** phase. By default, the user who created the assessment is automatically assigned as auditor, but the security assessment team can change or add as many additional auditors as desired.

The form in Step 1 below will be displayed automatically after the assessment has been scoped. However, it can be accessed at any time from the **Assessments: Plan, Launch & Monitor** activity or from the My [Tasks](https://help.resolver.com/help/security-risk-management-introduction-my-tasks) page.

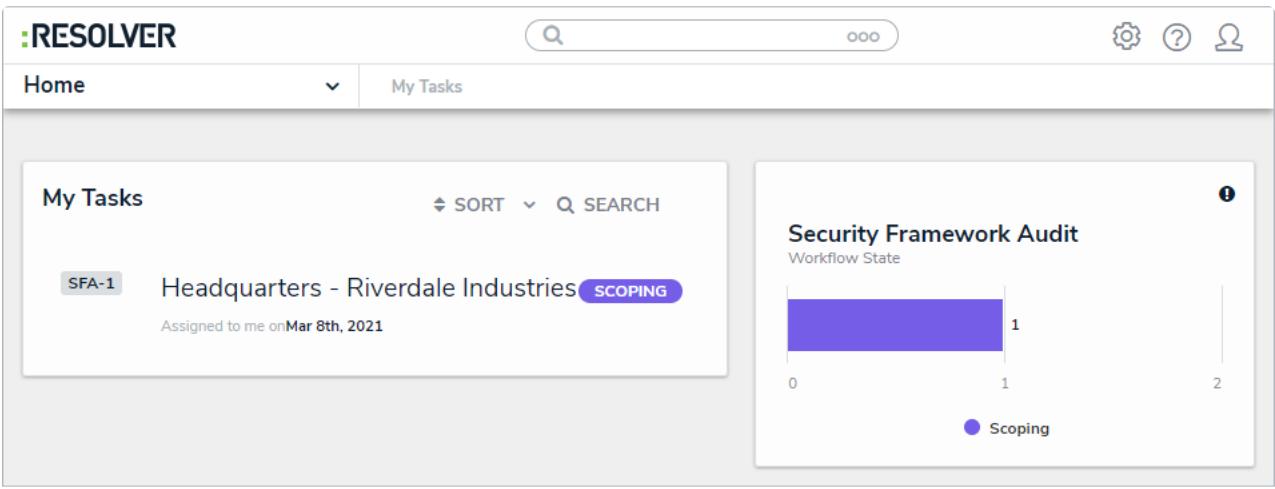

An assessment on the My Tasks page.

## **To assign an auditor and launch an assessment:**

1. On the **Assign Auditor and Launch Assessment** screen, begin typing usernames in the **Auditor** field to display a list of options, then click to select the user to assign to this assessment.

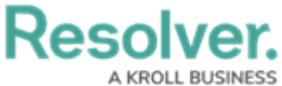

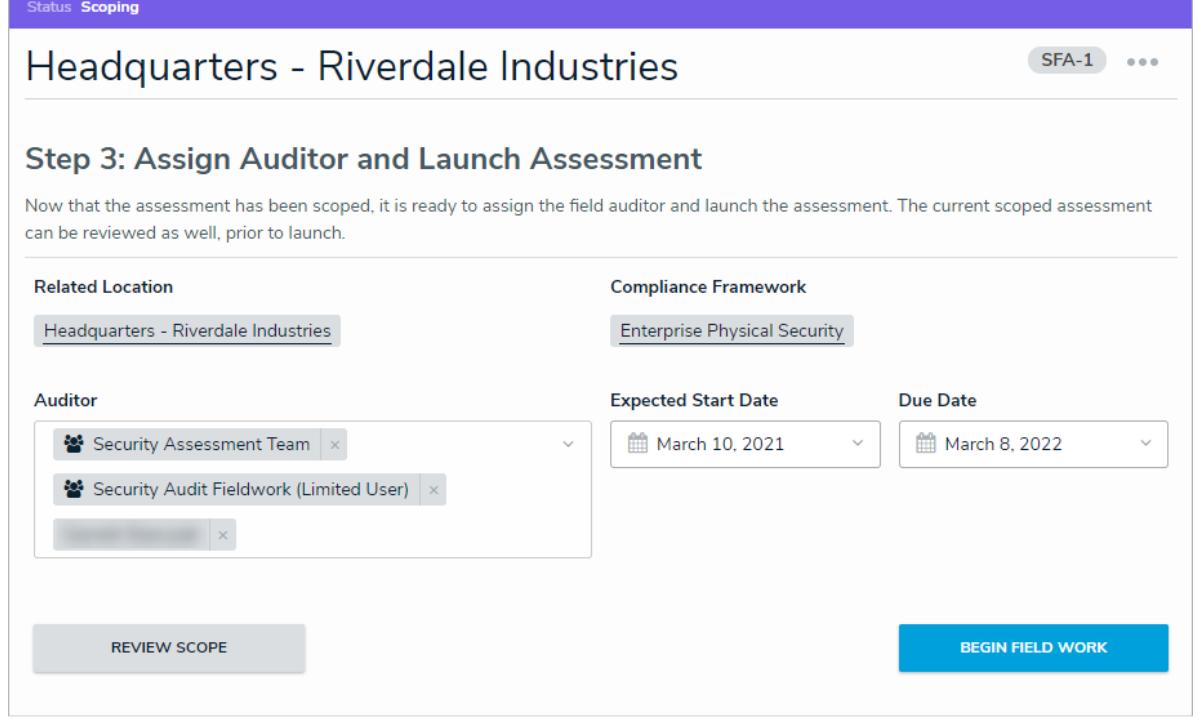

The Assign Auditor and Launch Assessment screen.

- 2. **Optional**: Edit the **Expected Start Date** and **Due Date** fields as needed.
- 3. **Optional**: Click **Review Scope** to display the **Assessment Navigation Tree** to review

the sections, sub-sections, and questions on the assessment.

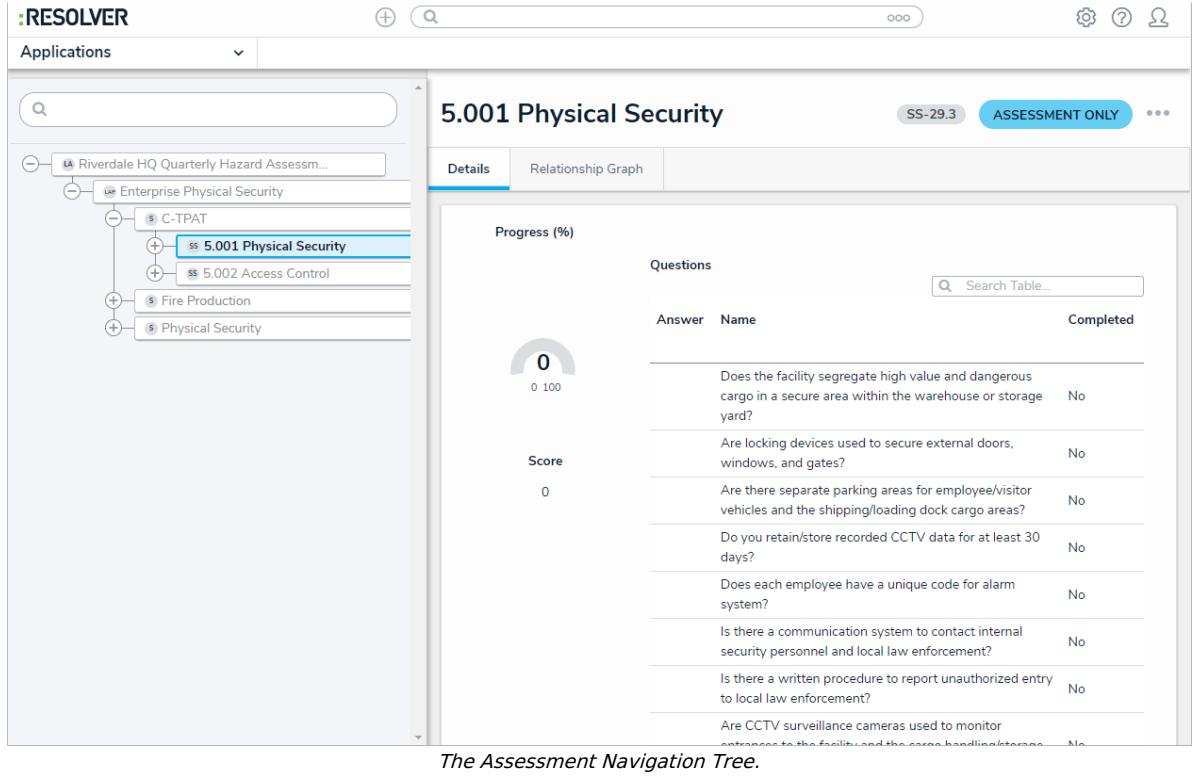

4. Click **Begin Field Work**.